## OUR SUGGESTION FOR OPENING ZIP FILES…

**Boodstock Research (Bris) makes a free program available called the "Bris PP Generator" that enables users to read their PP Data Files (single) in the same format as the newspaper. This is an excellent service to their customers and we recommend it.** 

**The PP Generator will read either the Zip file or the DRF file directly. So if the Zip file is downloaded into a folder (e.g., your new Bris-15 or Bris-16 folder), you can use the Bris PP Generator as a way to open Zip files. By doing it this way, there is no need to decompress the Zip file with an extraction program.** 

**We suggest that you create a Bris folder (e.g., Bris-16), download the Zip file to that folder, then use your PP Generator program to open and read the file. Once the Zip file is open and the DRF file has been extracted, then the required DRF file is ready to be uploaded into your WATT personal "Account File Bank."** 

**By using this approach, WATT online members can see the WATT handicapping program in one window and the newspaper data in another window. This is an ideal scenario.** 

### BOTTOM LINE:

**We have discovered that a majority of WATT Online members are finding the following sequence to be most convenient…** 

- **1. Download the Bris (Single) PP file into an independent folder on the C: drive (e.g., call it Bris-16);**
- **2. Open the PP Generator and briefly review the entire card;**
- **3. Go to the personal WATT Account File Bank and use the Browse key to upload the DRF file from the Bris-16 folder;**
- **4. Scratch the horses that will not be in the race(s) and handicap.**

# ANOTHER SUGGESTION FOR OPENING ZIP FILES…

There is a FREEWARE site that provides an excellent alternative called **7-ZIP**. Both 32-bit and 64-bit versions can be downloaded. This means that virtually all Windows computers from Windows 10 and older can use the 7-ZIP de-compressing programs.

Go to this address: http://www.7-ZIP.org

We favor the PP Generator because it provides the additional newspaper information. But, either of these methods will work.

-------------------------------------------------------------------------------------------------------------------

These are other methods, compliments of Bill Gates. It's rather silly that Microsoft can't make it easy…

### HOW TO OPEN ZIP FILES IN WINDOWS XP – On a 32-bit Machine

**Step 1: Go to your** *Windows Explorer* **and use the "Browse" key to find the Bris-14 or (Bris-15) folder.** 

**Step 2: Extract the DRF file using WinZip by clicking on the zip file to be opened.** 

**Step 3: Your DRF file is now ready to upload to the WATT Online program.** 

#### **- or -**

**Step 1: Download the PKUNZIP shareware file (available from Bris or found on the HorseRacingUSA.com website) into your new Bris-14 (or Bris-15) folder.** 

**Step 2: To extract the DRF file using DOS, go to the Bris-14 (or Bris-15) prompt and type the following message at the DOS prompt …** 

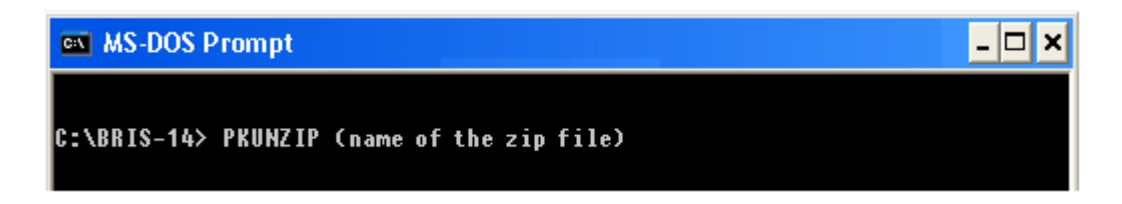

**Step 3: Hit "Enter." Your DRF file is now ready to upload to the WATT Online program.** 

# HOW TO OPEN ZIP FILES IN WINDOWS 7 - Internet Instructions

Step 1: Right-click on the ZIP file and select the 'Extract AII' menu option.

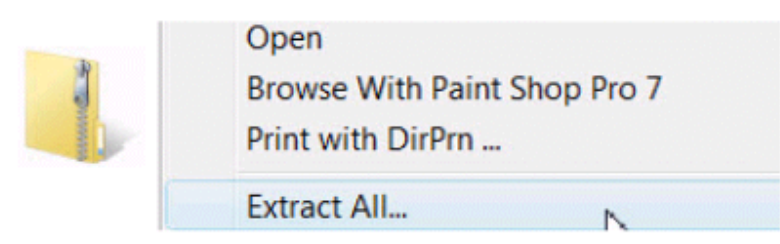

Step 2: You should now see a screen similar to the one shown below. Browse to the Desktop or Folder where you want the files extracted to. The default is to show the extracted files when complete. Untick this if you do NOT want to view the file at this time.

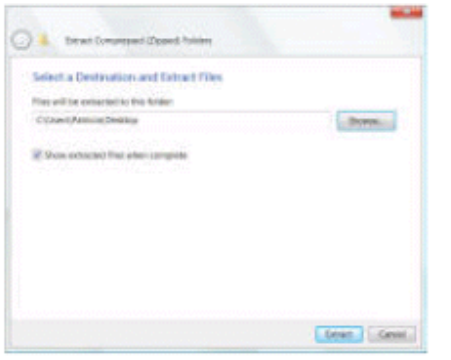

### Step 3: Click 'Extract.'

Step 4: Your files are now extracted to the directory you have specified and you can begin to use them.

## HOW TO OPEN ZIP FILES IN WINDOWS 8 - From Microsoft Website

- 1. Open File Explorer by swiping in from the right edge of the screen, tapping Search (or if you're using a mouse, pointing to the upper-right corner of the screen, moving the mouse pointer down, and then clicking Search), entering File Explorer in the search box, and then tapping or clicking File Explorer.
- 2. To extract individual files or folders, open the compressed folder and then drag the files or folders you want to extract to a new location.

#### $-$  or  $-$

To extract everything in the compressed folder, tap or click the **Compressed Folder Tools** tab, and then tap or click **Extract all.** 

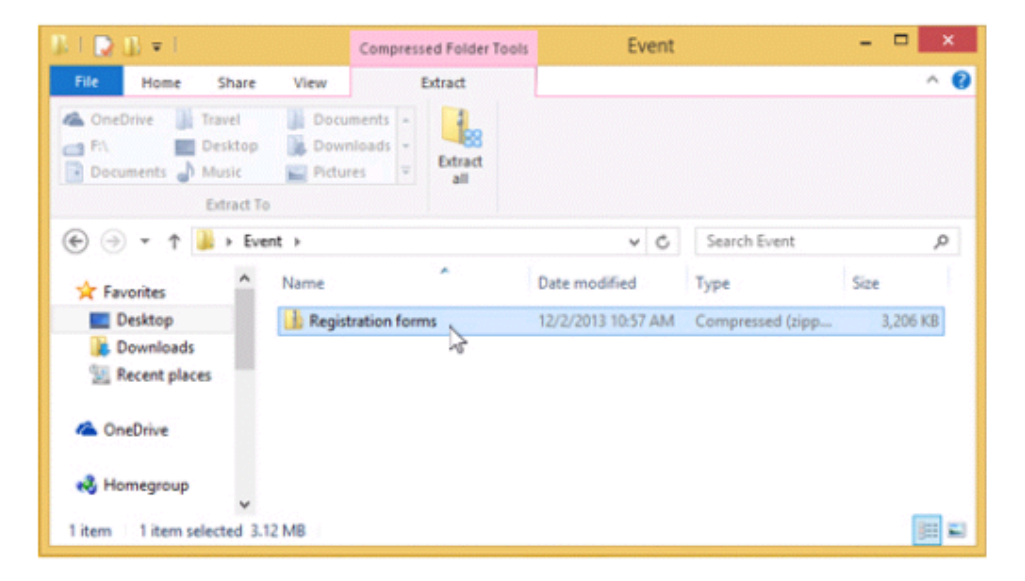

#### **Note**

If you're trying to extract everything in a compressed folder and don't see the Extract all command, select the compressed folder, tap or click the Home tab, and tap or click Properties. On the General tab, next to Opens with, make sure it says File Explorer. If it doesn't, tap or click Change and select File Explorer. If you still don't see the **Extract all** command, the .zip file association in the registry might be damaged.

**Publisher's Note** – Microsoft is not known for its directions on how to use its software. So, good luck.